# **CÓMO INICIAR SESIÓN O REGISTRARSE EN MI ROTARY**

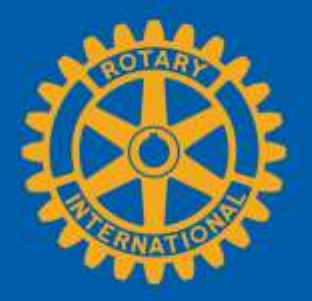

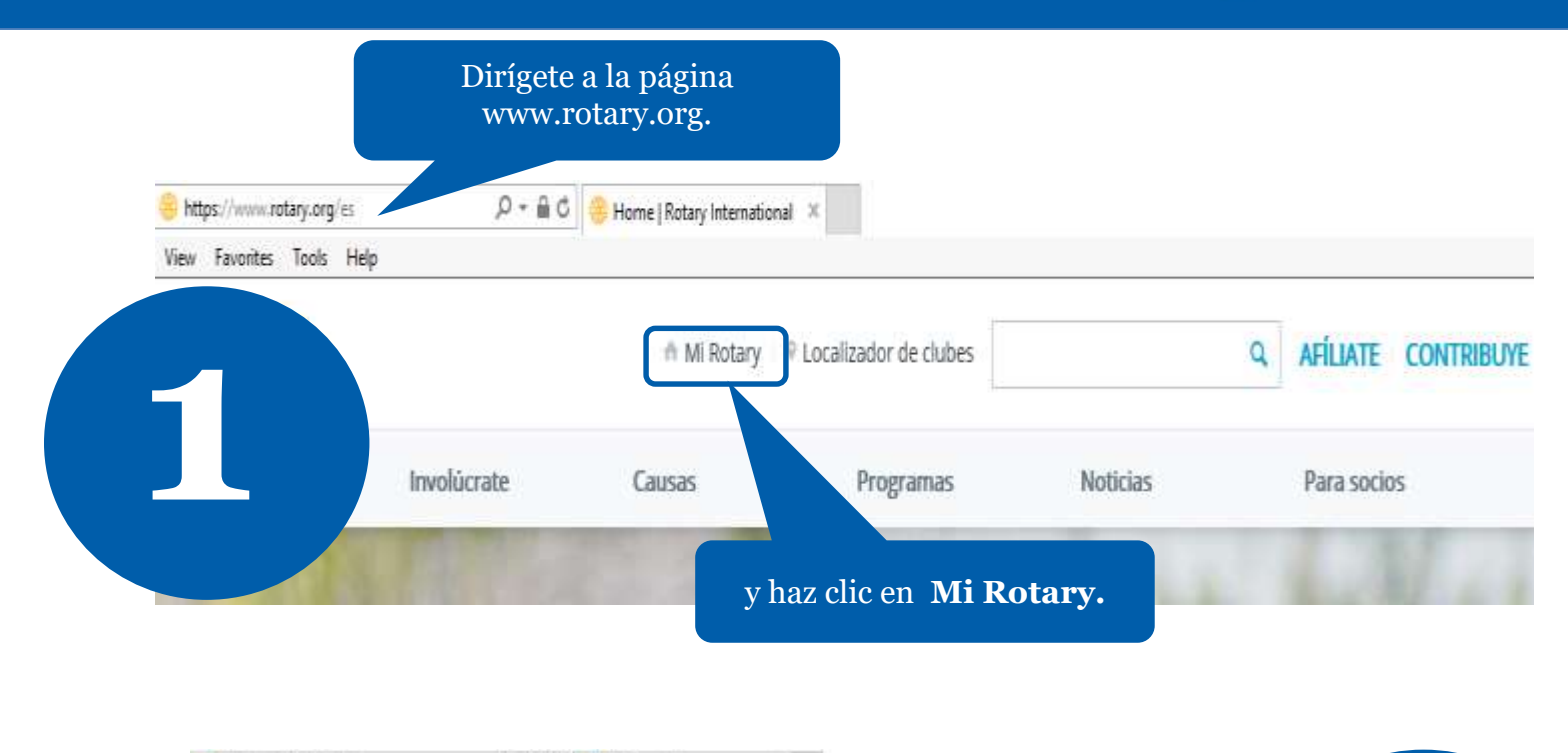

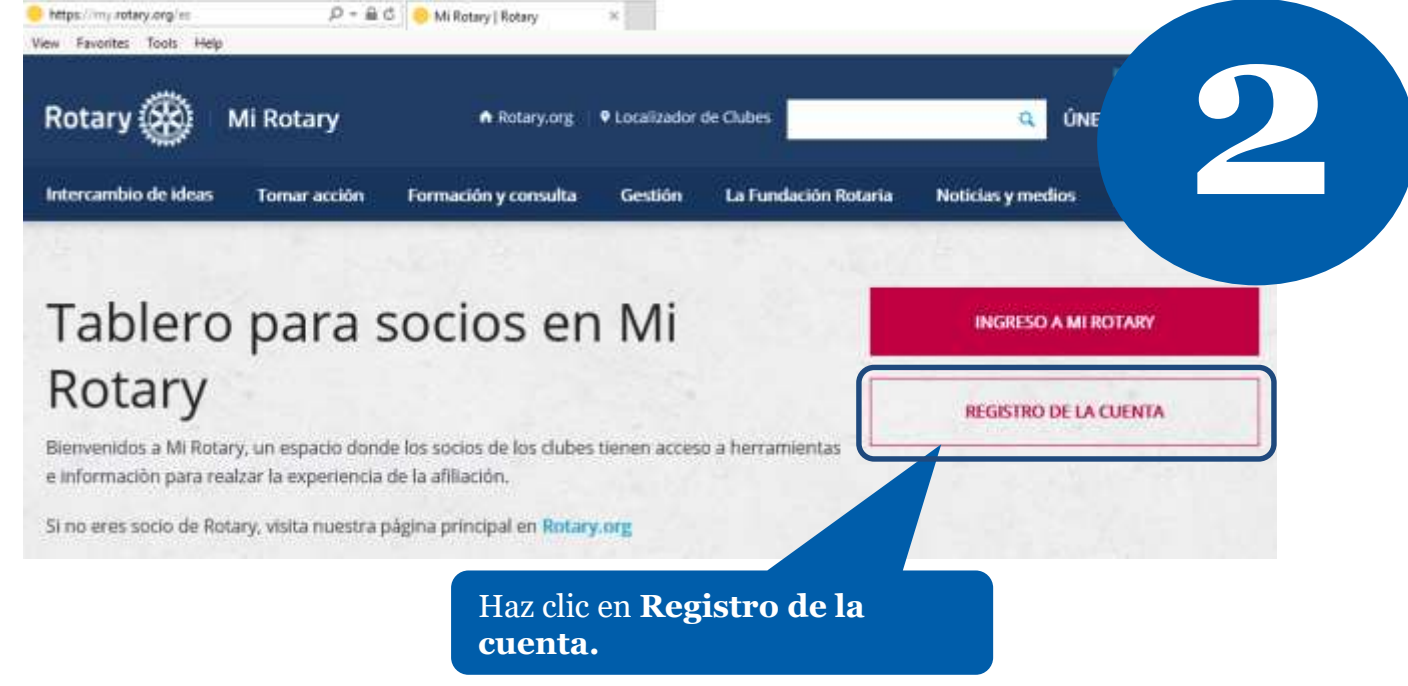

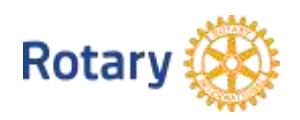

#### Si es la primera vez que accedes a Mi Rotary, haz clic en Establecer cuenta.

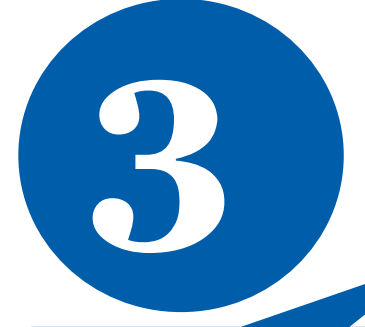

Si ya dispones de una

contraseña. Luego, haz

cuenta, ingresa tu

clic en Ingresar.

electrónico v

dirección de correo

### **INGRESAR**

#### DIRECCIÓN ELECTRÓNICA DE<br>INGRESO \*

Olvidé la dirección electrónica.

**CONTRASEÑA** \*

Olvidé la contraseña

**RECORDAR MI CUENTA 2** 

**INGRESAR** 

¿POR QUÉ ABRIR UNA CUENTA?

**ESTABLECER CUENTA** 

Si ingresa a Mi Rotary tendrá una experiencia personalizada y acceso a las herramientas y la información que le interesan.

Cualquier persona puede crear una cuenta e iniciar una sesión. Los usuarios de Ingreso/Rotarios pueden volver a registrarse con su ID de usuario actual. Para obtener consejos sobre cómo registrarse y utilizar el sitio, consulte nuestros recursos de Internet. Para obtener ayuda, póngase en contacto con nosotros.

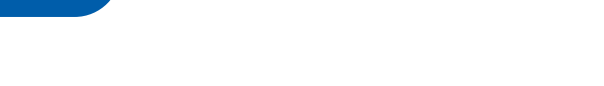

**REGISTRO DE LA CUENTA** \*Obligatorio

**NOMBRE**\*

Proporciona la información solicitada y haz clic en Continuar.

**APELLIDO(S) \*** 

**DIRECCIÓN ELECTRÓNICA DE INGRESO \*** 

¿ERES MAYOR DE 18 AÑOS? \*

 $\circ$  si

 $\bigcirc$  NO

**CONTINUAR** 

Verás un mensaje en el que se te indica que deberás ir a tu correo electrónico para activar tu cuenta.

## **REGISTRO DE LA CUENTA**

Gracias por registrarte en Mi Rotary. Recibirás un correo electrónico con el enlace para activar tu cuenta.

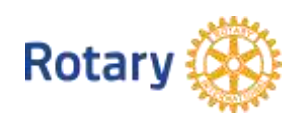

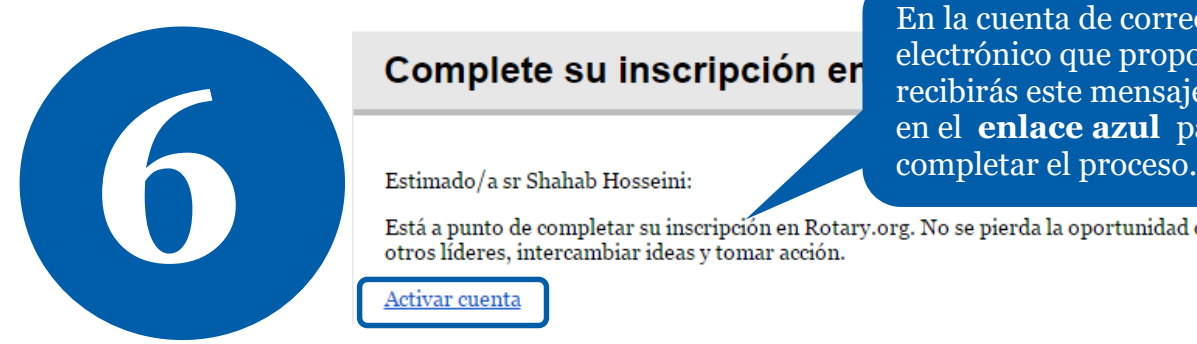

En la cuenta de correo electrónico que proporcionaste recibirás este mensaje. Haz clic en el **enlace azul** para

#### ESTABLECIMIENTO DE LA CUENTA

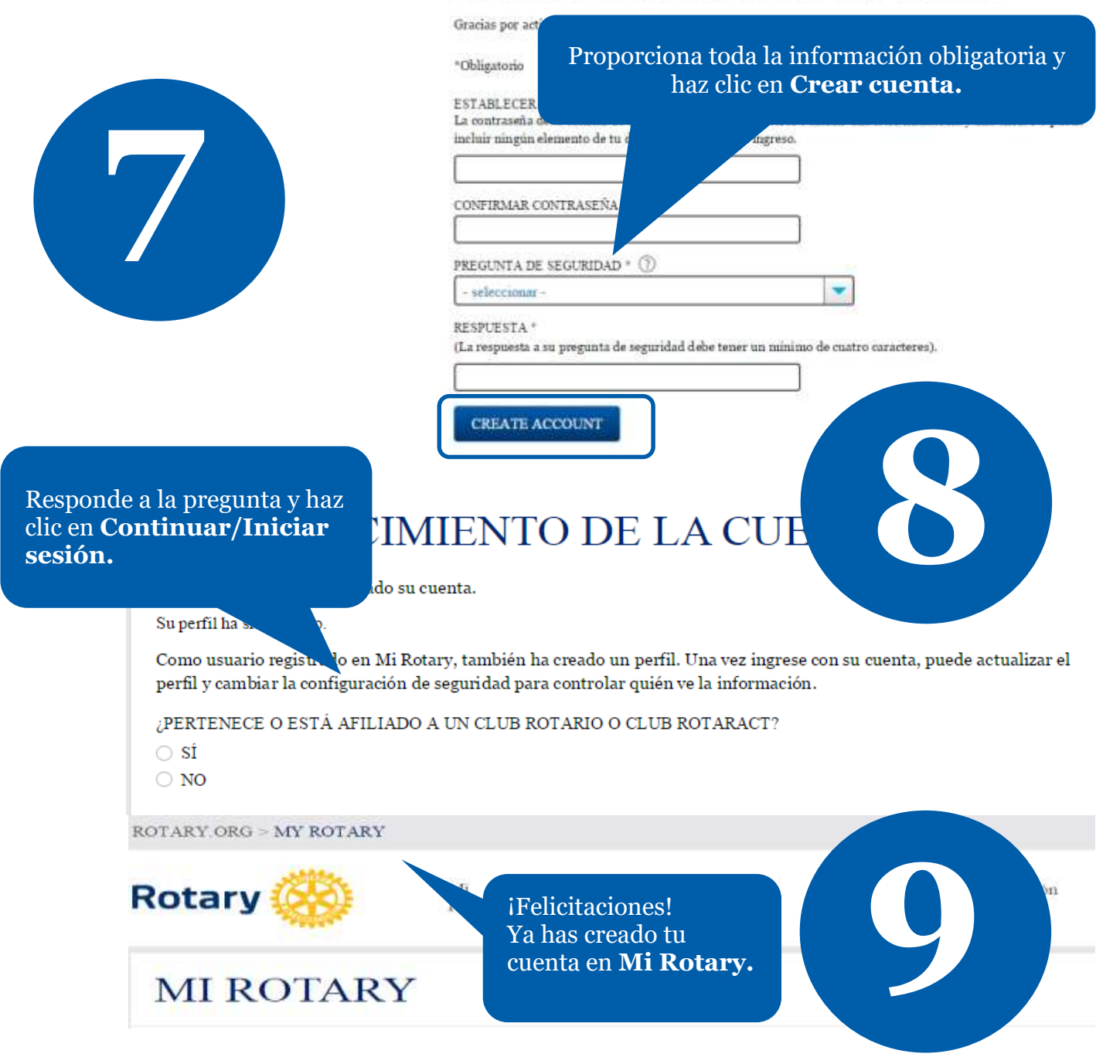

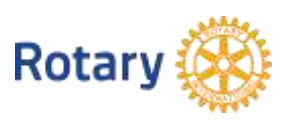